#### **MATLAB BASICS TUTORIAL**

Matlab is an interactive program for numerical computation and data visualization; it is used extensively by control engineers for analysis and design. There are many different toolboxes available which extend the basic functions of Matlab into different application areas; in these tutorials, we will make extensive use of the Control Systems Toolbox. Matlab is suppor ted on Unix, Macintosh, and Windows environments; a student version of Matlab is available for personal computers. For more information on Matlab, contact the [Mathworks.](http://www.mathworks.com/)

The idea behind these tutorials is that you can view them in one window while running Matlab in another window. You should be able to re-do all of the plots and calculations in the tutorials by cutting and pasting text from the tutorials into Matlab or an m-file.

Vectors

Let's start off by creating something simple, like a vector. Enter each element of the vector (separated by a space) between brackets, and set it equal to a variable. For example, to create the vector a, enter into the Matlab command window (you can "copy" and "paste" from your browser into Matlab to make it easy):

$$
a = [1\ 2\ 3\ 4\ 5\ 6\ 9\ 8\ 7]
$$

Matlab should return:

 $a =$ 1 2 3 4 5 6 9 8 7

Let's say you want to create a vector with elements between 0 and 20 evenly spaced in increments of 2 (this method is frequently used to create a time vector):

$$
t = 0:2:20
$$
  
\n
$$
t =
$$
  
\n0 2 4 6 8 10 12 14 16 18 20

Manipulating vectors is almost as easy as creating them. First, suppose you would like to add 2 to each of the elements in vector 'a'. The equation for that looks like:

 $b = a + 2$ 

$$
b = 3 4 5 6 7 8 11 10 9
$$

Now suppose, you would like to add two vectors together. If the two vectors are the same length, it is easy. Simply add the two as shown below:

 $c = a + b$  $c =$ 4 6 8 10 12 14 20 18 16

Subtraction of vectors of the same length works exactly the same way.

#### Functions

To make life easier, Matlab includes many standard functions. Each function is a block of code that accomplishes a specific task. Matlab contains all of the standard functions such as sin, cos, log, exp, sqrt, as well as many others. Commonly used constants such as pi, and i or j for the square root of -1, are also incorporated into Matlab.

 $sin(pi/4)$ 

 $ans =$ 

```
 0.7071
```
To determine the usage of any function, type help [function name] at the Matlab command window.

Matlab even allows you to write your own functions with the [function](http://www.engin.umich.edu/group/ctm/extras/function.html) command; follow the link to learn how to write your own functions and see a listing of the functions we created for this tutorial.

Plotting

It is also easy to create plots in Matlab. Suppose you wanted to plot a sine wave as a function of time. First make a time vector (the semicolon after each statement tells Matlab we don't want to see all the values) and then compute the sin value at each time.

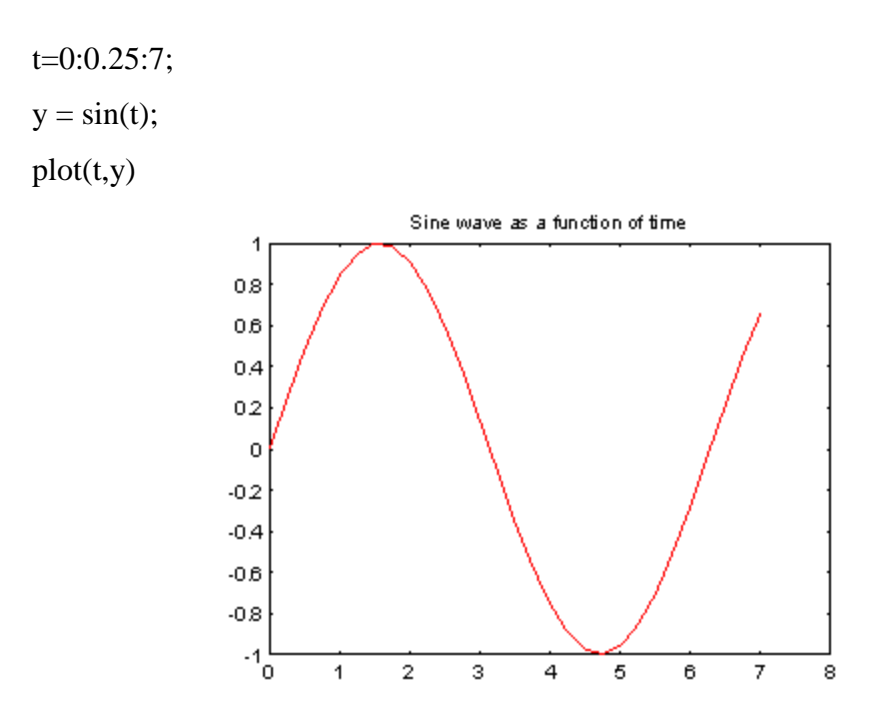

The plot contains approximately one period of a sine wave. Basic plotting is very easy in Matlab, and the plot command has extensive add-on capabilities. I would recommend you visit the [plotting](http://www.engin.umich.edu/group/ctm/extras/plot.html) page to learn more about it.

# Polynomials

In Matlab, a polynomial is represented by a vector. To create a polynomial in Matlab, simply enter each coefficient of the polynomial into the vector in descending order. For instance, let's say you have the following polynomial:

$$
s^4 + 3s^3 - 15s^2 - 2s + 9
$$

To enter this into Matlab, just enter it as a vector in the following manner

$$
x = [1 3 - 15 - 2 9]
$$
  

$$
x =
$$
  

$$
1 3 - 15 - 2 9
$$

Matlab can interpret a vector of length n+1 as an nth order polynomial. Thus, if your polynomial is missing any coefficients, you must enter zeros in the appropriate place in the vector. For example,

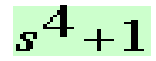

would be represented in Matlab as:

 $y = [1 0 0 0 1]$ 

You can find the value of a polynomial using the polyval function. For example, to find the value of the above polynomial at  $s=2$ ,

$$
z = \text{polyval}([1 \ 0 \ 0 \ 0 \ 1],2)
$$

 $z =$ 

17

You can also extract the roots of a polynomial. This is useful when you have a high-order polynomial such as

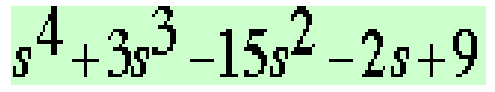

Finding the roots would be as easy as entering the following command;

roots([1 3 -15 -2 9])

 $ans =$  -5.5745 2.5836 -0.7951 0.7860

Let's say you want to multiply two polynomials together. The product of two polynomials is found by taking the convolution of their coefficients. Matlab's function conv that will do this for you.

 $x = [1 2];$ 

$$
y = [1 4 8];
$$
  
\n
$$
z = conv(x,y)
$$
  
\n
$$
z =
$$
  
\n
$$
1 6 16 16
$$

Dividing two polynomials is just as easy. The deconv function will return the remainder as well as the result. Let's divide z by y and see if we get x.

[xx, R] = deconv(z,y)  

$$
xx = 12
$$
  
R = 0 0 0 0

As you can see, this is just the polynomial/vector x from before. If y had not gone into z evenly, the remainder vector would have been something other than zero.

If you want to add two polynomials together which have the same order, a simple  $z=x+y$  will work (the vectors x and y must have the same length). In the general case, the user-defined function, [polyadd](http://www.engin.umich.edu/group/ctm/extras/polyadd.html) can be used. To use polyadd, copy the function into an [m-file,](http://www.engin.umich.edu/group/ctm/extras/mfile.html) and then use it just as you would any other function in the Matlab toolbox. Assuming you had the polyadd function stored as a m-file, and you wanted to add the two uneven polynomials, x and y, you could accomplish this by entering the command:

```
z = \text{polyadd}(x, y)x = 1 2
   y = 1 4 8
   z =
```
1 5 10

Matrices

Entering matrices into Matlab is the same as entering a vector, except each row of elements is separated by a semicolon (;) or a return:

```
B = [1 2 3 4;5 6 7 8;9 10 11 12]
  B = 1 2 3 4
      5 6 7 8
     9 10 11 12
B = [ 1 2 3 4 ] 5 6 7 8
   9 10 11 12]
  B = 1 2 3 4
     5 6 7 8
      9 10 11 12
```
Matrices in Matlab can be manipulated in many ways. For one, you can find the transpose of a matrix using the apostrophe key:

$$
C = B'
$$
  
\n
$$
C =
$$
  
\n
$$
1 \quad 5 \quad 9
$$
  
\n
$$
2 \quad 6 \quad 10
$$
  
\n
$$
3 \quad 7 \quad 11
$$
  
\n
$$
4 \quad 8 \quad 12
$$

It should be noted that if C had been complex, the apostrophe would have actually given the complex conjugate transpose. To get the transpose, use .' (the two commands are the same if the matix is not complex).

Now you can multiply the two matrices B and C together. Remember that order matters when multiplying matrices.

 $D = B * C$  $D =$  30 70 110 70 174 278 110 278 446

 $D = C * B$ 

 $D =$  107 122 137 152 122 140 158 176 137 158 179 200 152 176 200 224

Another option for matrix manipulation is that you can multiply the corresponding elements of two matrices using the .\* operator (the matrices must be the same size to do this).

 $E = [1 2; 3 4]$  $F = [2 \, 3; 4 \, 5]$  $G = E \cdot * F$  $E =$  1 2 3 4  $F =$ 2 3

If you have a square matrix, like E, you can also multiply it by itself as many times as you like by raising it to a given power.

 $E^{\wedge}3$  $ans =$  37 54 81 118

If wanted to cube each element in the matrix, just use the element-by-element cubing.

 $E.^{3}$ 

You can also find the inverse of a matrix:

 $X = inv(E)$  $X =$  -2.0000 1.0000 1.5000 -0.5000

or its eigenvalues:

eig(E)

 $ans =$  -0.3723 5.3723 There is even a function to find the coefficients of the characteristic polynomial of a matrix. The "poly" function creates a vector that includes the coefficients of the characteristic polynomial.

$$
p = poly(E)
$$
  

$$
p =
$$
  
1.0000 -5.0000 -2.0000

Remember that the eigenvalues of a matrix are the same as the roots of its characteristic polynomial:

roots(p)

 $ans =$  5.3723 -0.3723

# Printing

Printing in Matlab is pretty easy. Just follow the steps illustrated below:

Macintosh

To print a plot or a m-file from a Macintosh, just click on the plot or m-file, select

Print under the File menu, and hit return.

# Windows

To print a plot or a m-file from a computer running Windows, just selct Print from the File menu in the window of the plot or m-file, and hit return.

Unix

To print a plot on a Unix workstation enter the command:

print -P<printername>

If you want to save the plot and print it later, enter the command:

print plot.ps

Sometime later, you could print the plot using the command "lpr -P plot.ps" If you are using a HP workstation to print, you would instead use the command "lpr -d plot.ps" To print a m-file, just print it the way you would any other file, using the command "lpr -P <name of m-file>.m" If you are using a HP workstation to print, you would instead use the command "lpr -d plot.ps<name of m-file>.m"

Using M-files in Matlab

There are slightly different things you need to know for each platform.

#### Macintosh

There is a built-in editor for m-files; choose "New M-file" from the File menu. You can also use any other editor you like (but be sure to save the files in text format and load them when you start Matlab).

#### Windows

Running Matlab from Windows is very similar to running it on a Macintosh. However, you need to know that your m-file will be saved in the clipboard. Therefore, you must make sure that it is saved as filename.m

#### Unix

You will need to run an editor separately from Matlab. The best strategy is to make a directory for all your m-files, then cd to that directory before running both Matlab and the editor. To start Matlab from your Xterm window, simply type: matlab.

You can either type commands directly into matlab, or put all of the commands that you will need together in an m-file, and just run the file. If you put all of your m-files in the same directory that you run matlab from, then matlab will always find them.

#### Getting help in Matlab

#### Matlab has a fairly good on-line help; type

help command name

for more information on any given command. You do need to know the name of the command that you are looking for; a list of the all the ones used in these tutorials is given in the [command listing;](http://www.engin.umich.edu/group/ctm/basic/extras/commands.html) a link to this page can be found at the bottom of every tutorial and example page.

Here are a few notes to end this tutorial.

You can get the value of a particular variable at any time by typing its name.

B

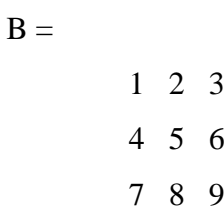

You can also have more that one statement on a single line, so long as you separate them with either a semicolon or comma.

Also, you may have noticed that so long as you don't assign a variable a specific operation or result, Matlab with store it in a temporary variable called "ans".

# User feedback

We would like to hear about difficulties you had with the tutorials, suggestions you have for improvement, errors that you found, or any other comments that you have. This feedback is anonymous; include your email address if you want a reply.

### Some Useful MATLAB Commands

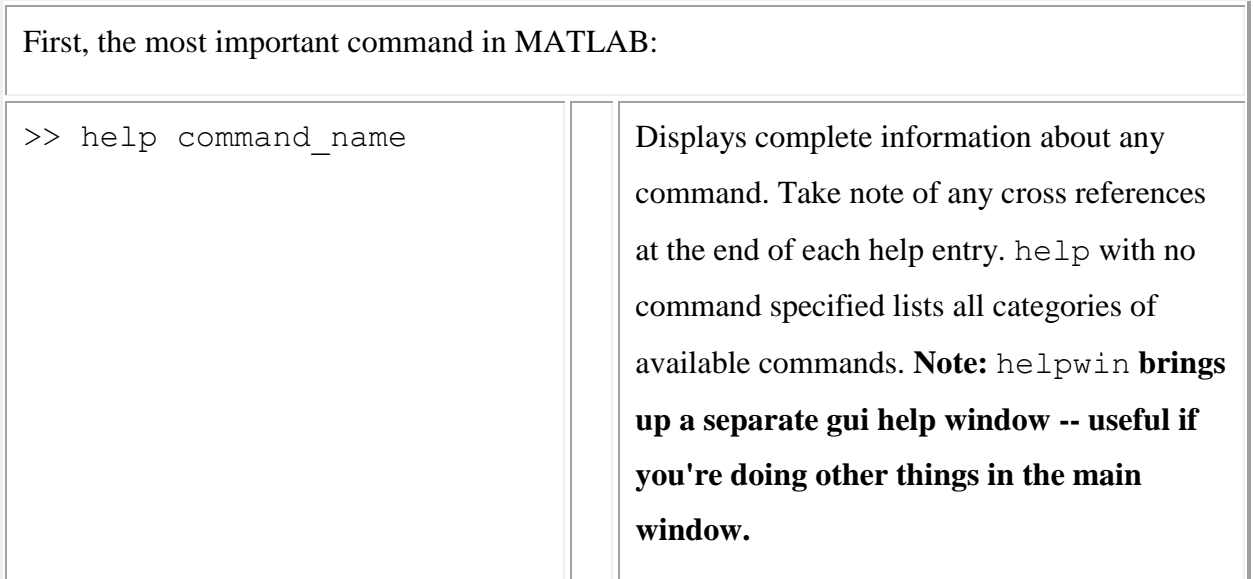

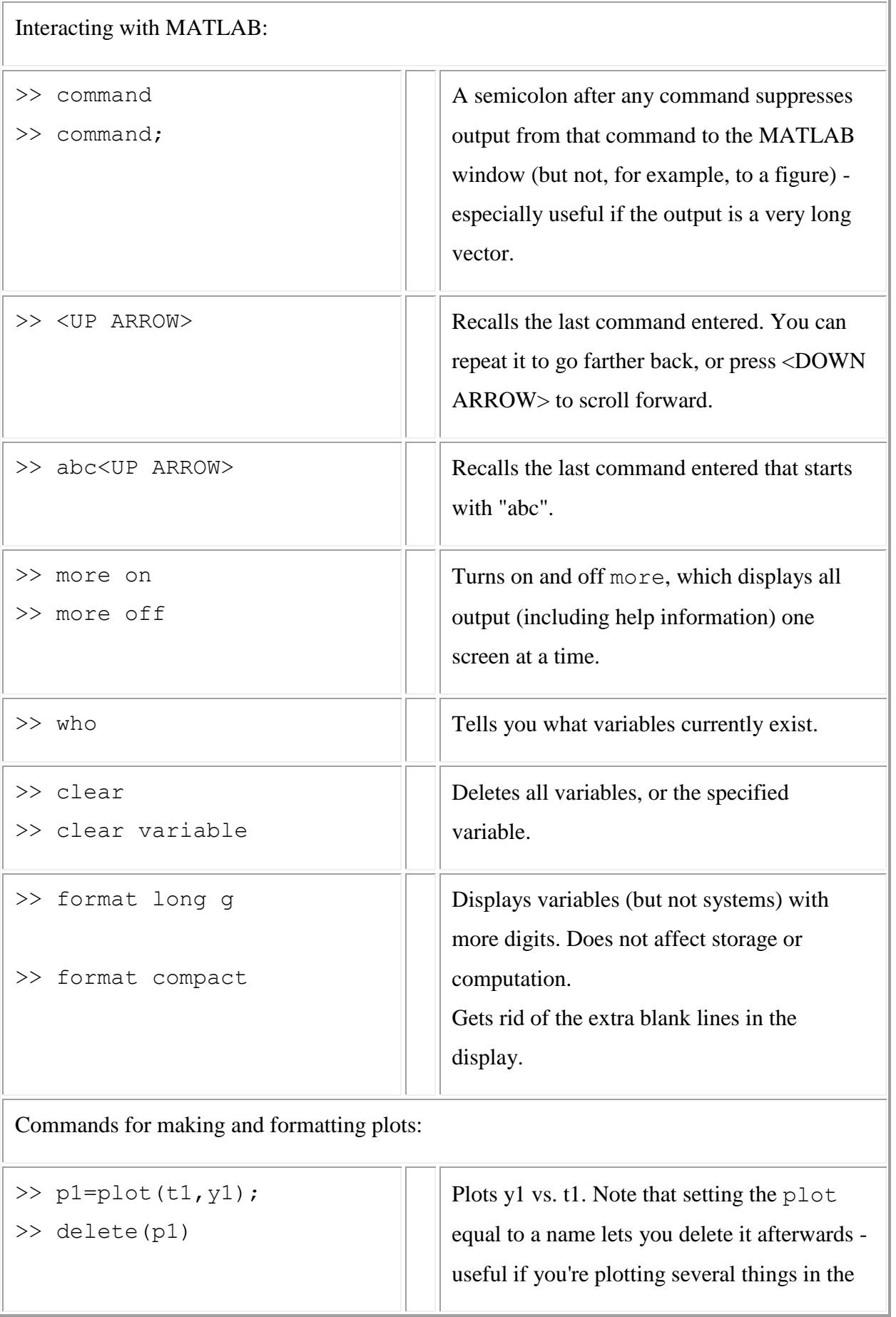

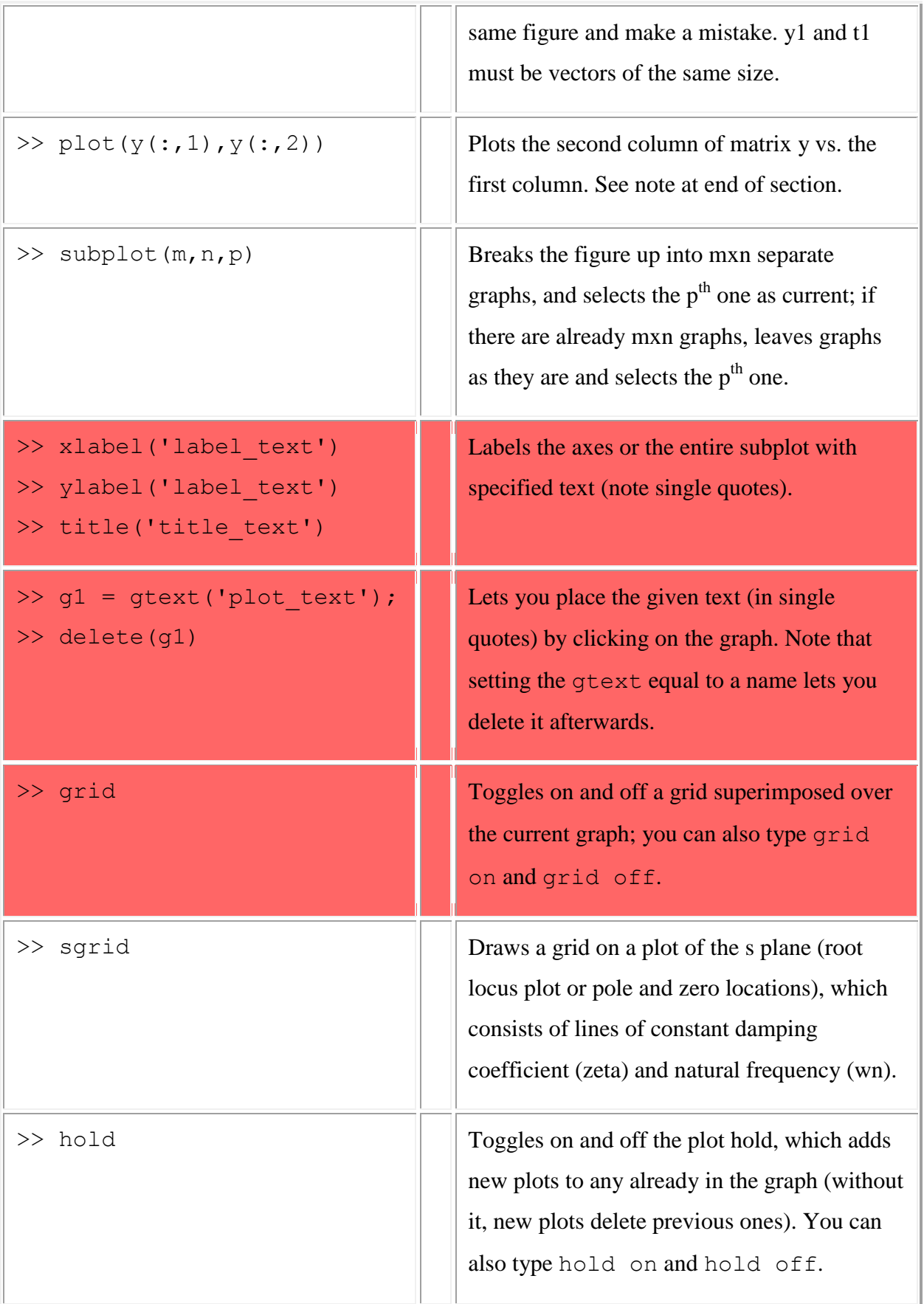

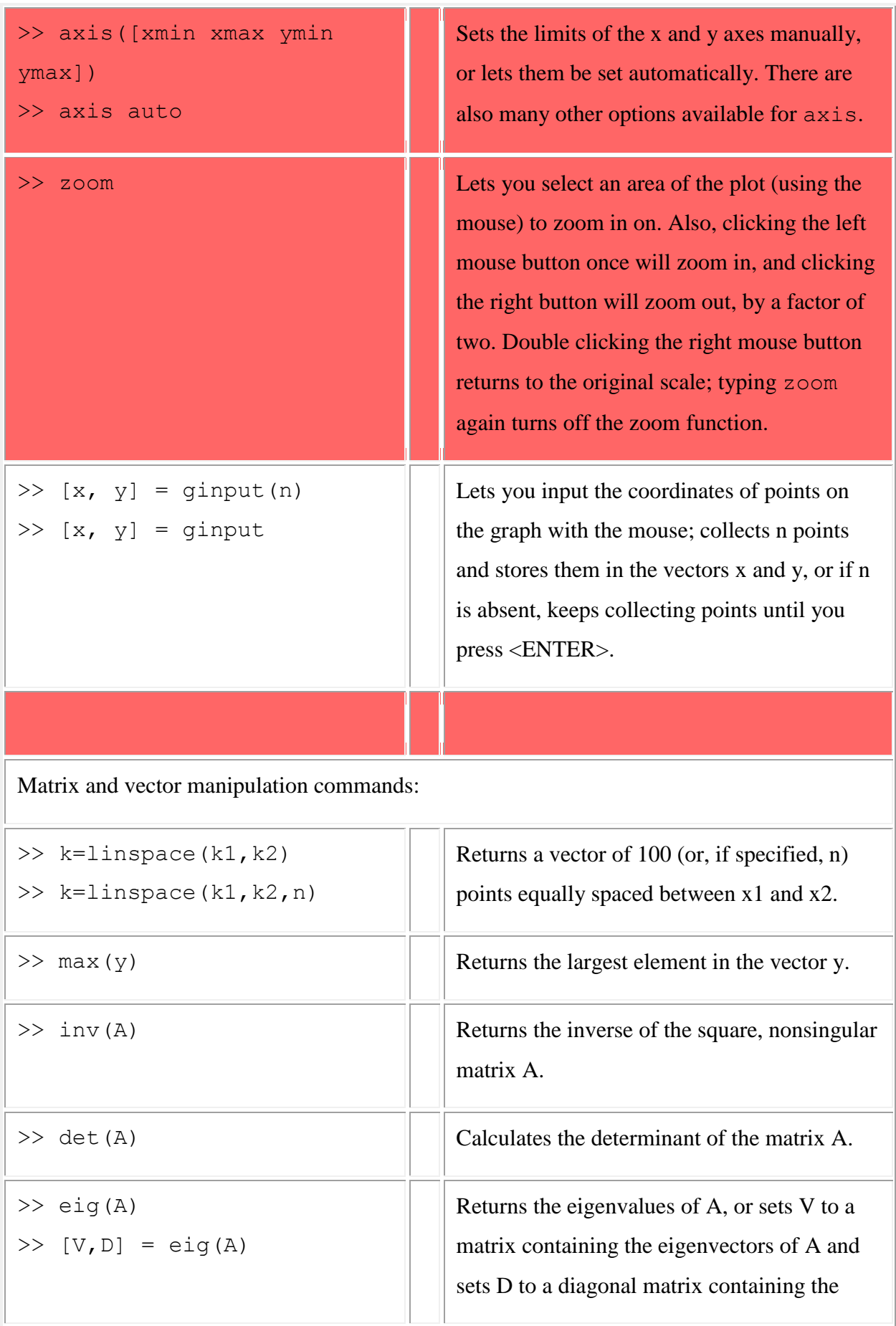

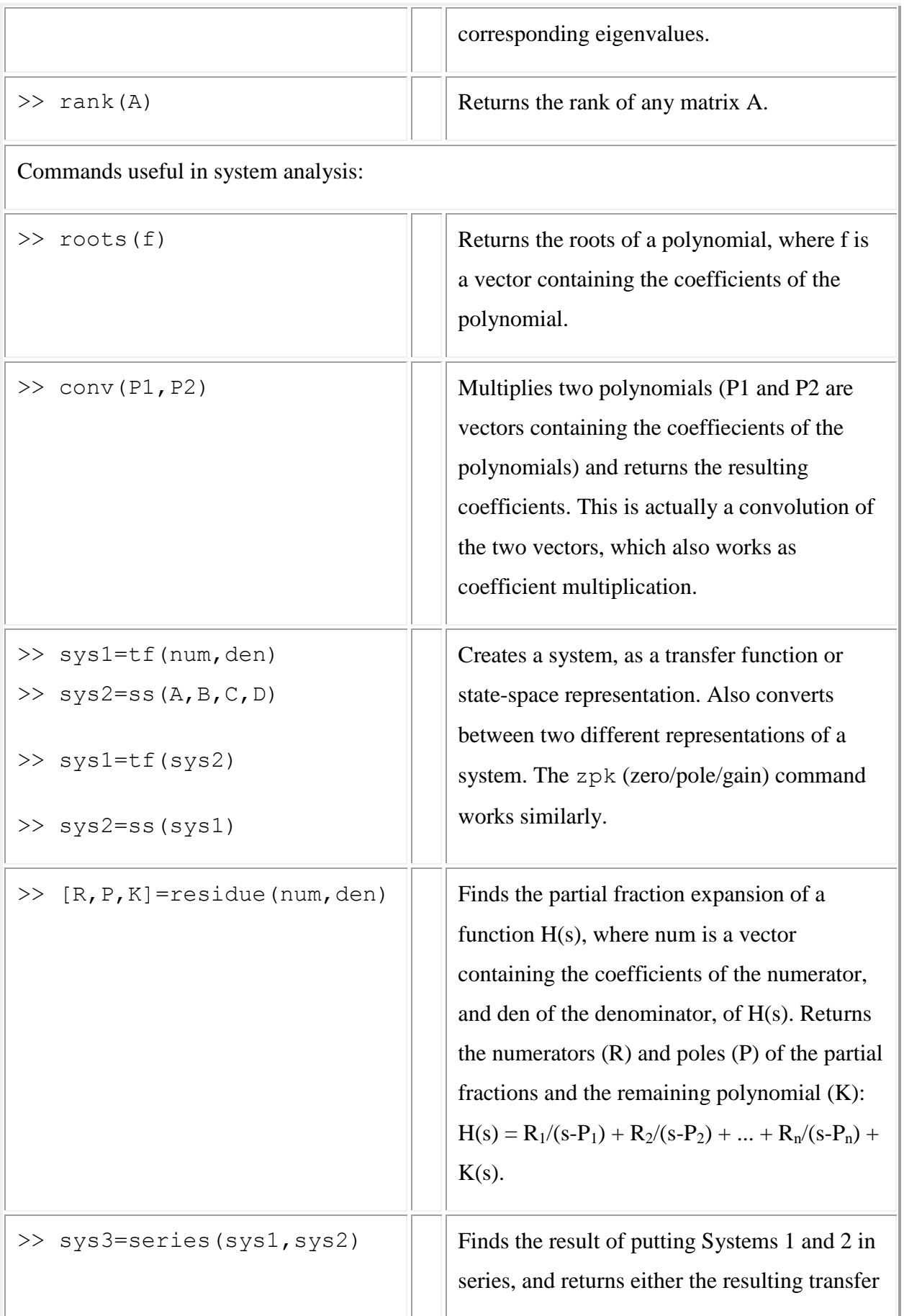

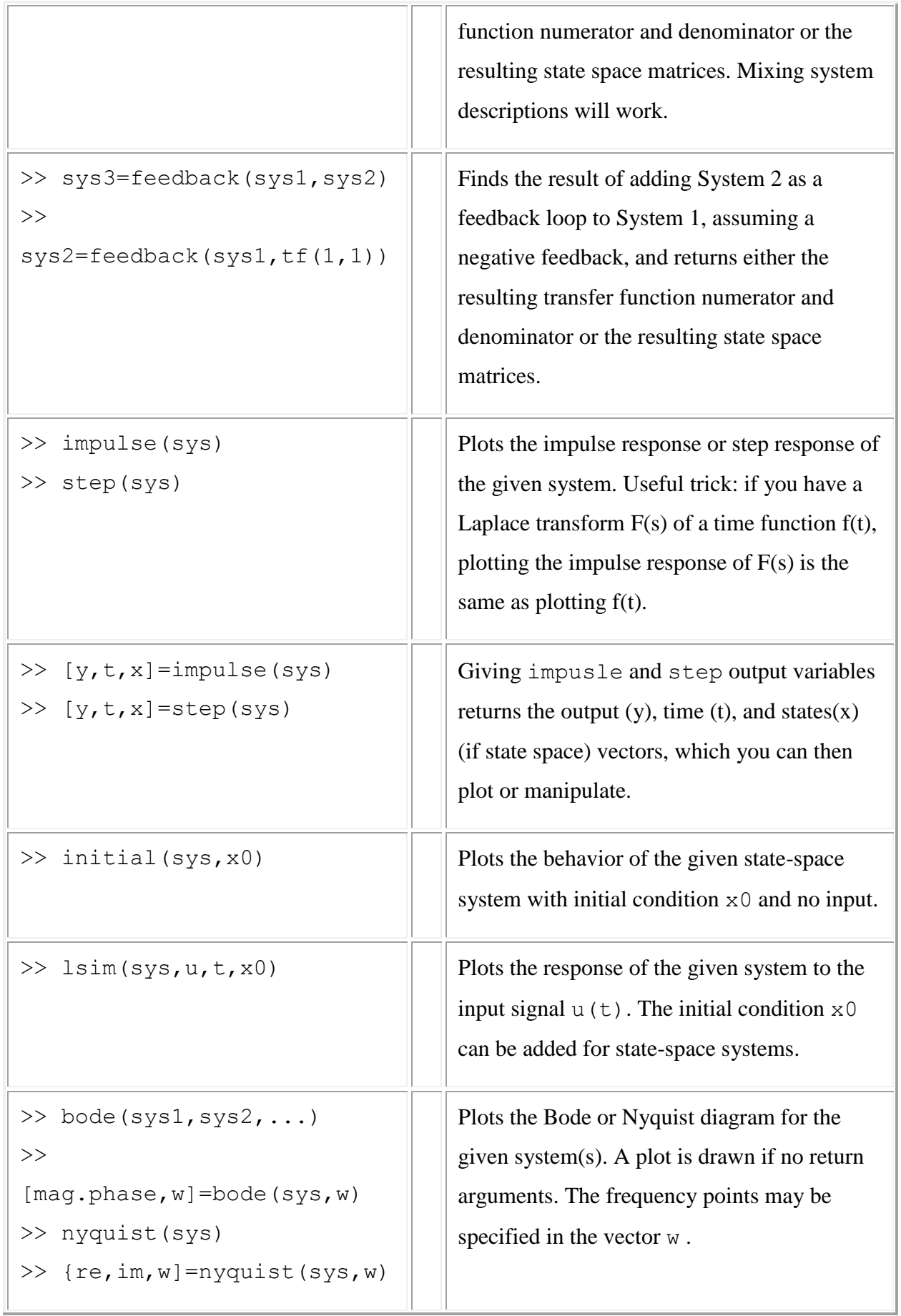

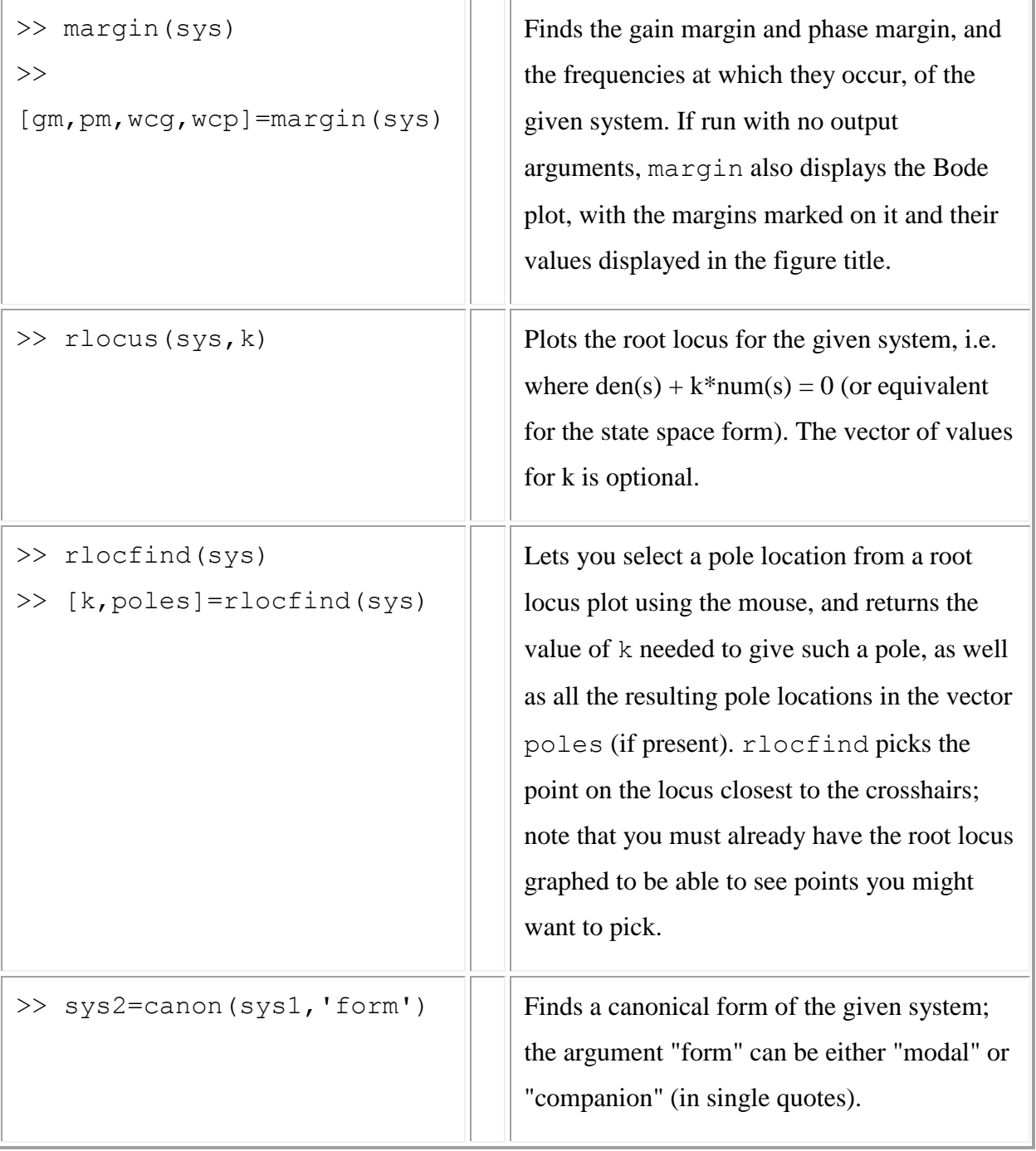

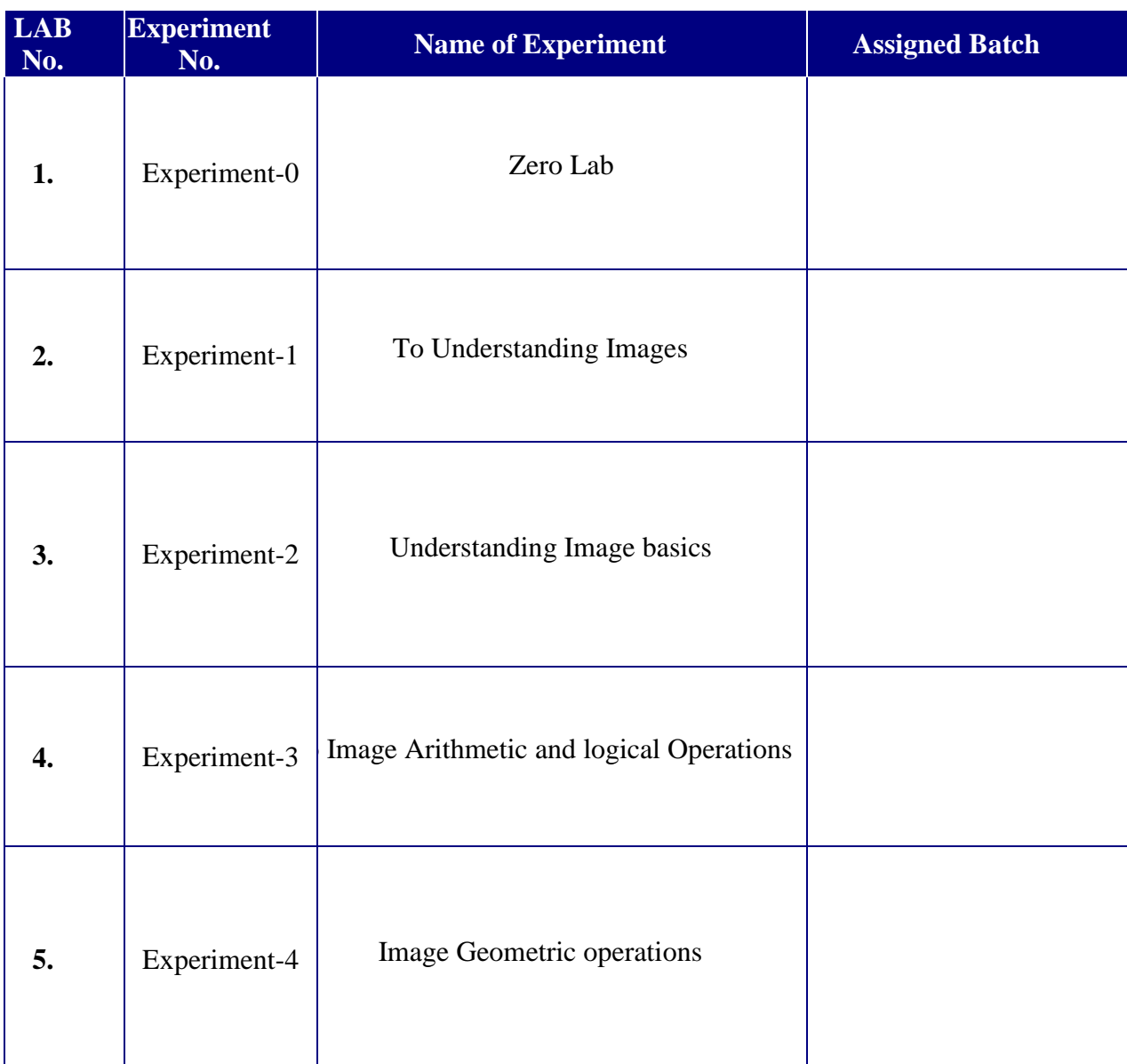

# **List of Lab Exercises (ROTOR-1)**

# **Aim: to understand and implement the following task in MATLAB**

- **Image Resizing**
- **Image type Conversion**
- **Line profile**

# **Some important Keywords**

- Imread: reads the image from the file specified by filename, inferring the format of the file from its contents. If filename is a multi-image file, then imread reads the first image in the file.
- $\bullet$  [B](file:///C:/Program%20Files/MATLAB/R2016a/help/images/ref/imresize.html%23outputarg_B) =  $\frac{1}{\text{imresize}}(A,\text{scale})$  $\frac{1}{\text{imresize}}(A,\text{scale})$  $\frac{1}{\text{imresize}}(A,\text{scale})$  returns image B that is scale times the size of A.
- Improfile : Pixel-value cross-sections along line segments This MATLAB function retrieves the intensity values of pixels along a line or a multiline path in the grayscale, binary, or RGB image in the current axes and displays a plot of the intensity values.

# **Matlab Code:**

clc clear all close all

%read the colour image myimage  $=$  imread('pot.jpg');

%resize the colour image to 256 x 256 image mycolorimage=imresize(myimage,[256,256],'nearest');

%convert the colour image to a greylevel image mygrayimage = rgb2gray(mycolorimage); %convert the colour image to a greylevel image mybinimage  $=$  im2bw(mycolorimage);

%Display the Original Image in a grid of 2 x 2 images  $subplot(2, 2, 1);$ imshow(mycolorimage); title('Original Colour Image');

%Display the Grey level Image in a grid of 2 x 2 images subplot $(2, 2, 2)$ ; imshow(mygrayimage); title('Grey Image');

%Display the Original Image in a grid of 2 x 2 images  $subplot(2, 2, 3);$ imshow(mybinimage); title('Binary Image');

%Display the Line Profile of a line drawn with coordinates

%(10,45) and (50,100)

%Original Image in a grid of 2 x 2 images

 $subplot(2, 2, 4);$ improfile(mygrayimage,[10,50],[45,100]);

%Display x axis, y-axis and Title of the Line profile graph

ylabel('Pixel Value'); xlabel('Distance'); title('Intensity profile of the given line');

# **Results:**

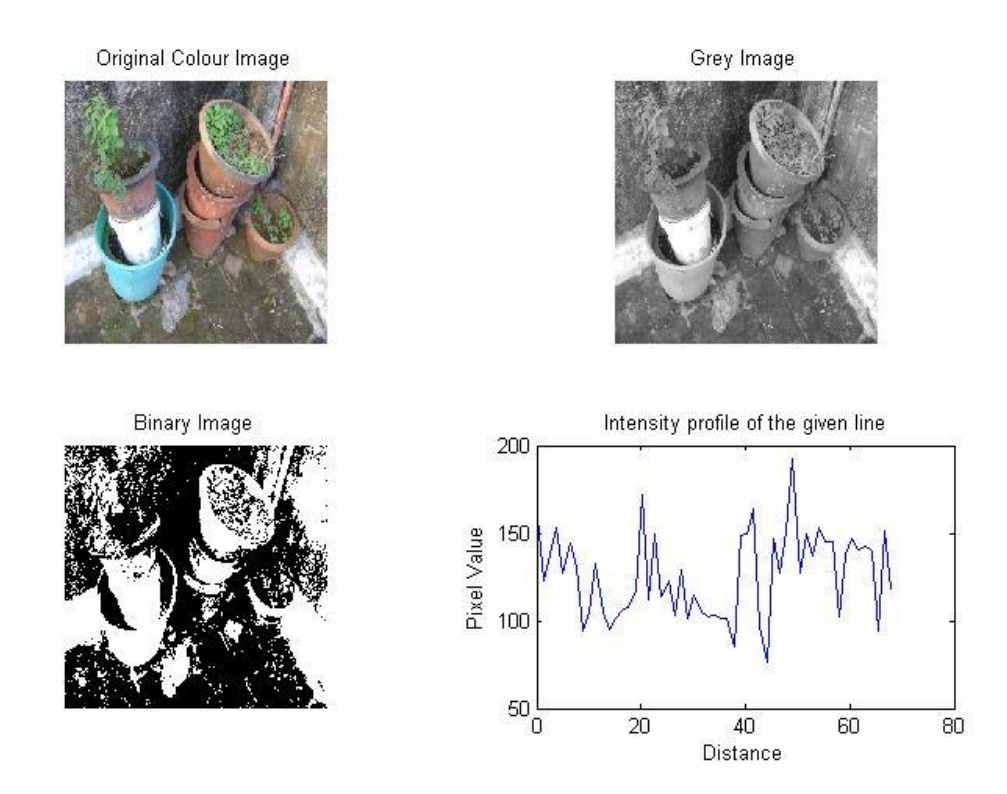

**Conclusion**: Thus we have concluded that from this experiment we can perform image resizing, conversion to an image and calculate intensity graph of that particular image.

**Aim: to understand and implement the following task in MATLAB**

- **Extraction of color bands**
- **performs pseudo-colouring**

# **Matlab Code:**

RGB=imread('mixedfruit.bmp');

R=RGB;

G=RGB;

B=RGB;

 $R(:,:,2)=0;$ 

 $R(:,:,3)=0;$ 

 $G(:,:,1)=0;$ 

 $G(:,:,3)=0;$ 

 $B(:,:,1)=0;$ 

 $B(:,:,2)=0;$ 

subplot(2,2,1),imshow(RGB),title('original image')

subplot(2,2,2),imshow(R),title('Red Component')

subplot(2,2,3),imshow(G),title('Green Component')

```
subplot(2,2,4),imshow(B),title('Blue Component')
```

```
Matlab Code
%This Code performs pseudo-colouring
clc;
clear all;
input_img=imread('rice.tif');
[m n]=size(input_img);
input_img=double(input_img);
for i=1:mfor i=1:nif input_img(i,j)>=0 & input_img(i,j)<50
       output_img(i,j,1)=input_img(i,j,1)+50;
       output img(i,j,2)=input img(i,j)+100;output\_img(i,j,3)=input\_img(i,j)+10; end
    if input img(i,j)=50 \& input img(i,j)<100output_img(i,j,1)=input_img(i,j)+35;
       output\_img(i,j,2)=input\_img(i,j)+128;output\_img(i,j,3)=input\_img(i,j)+10; end
```

```
if input img(i,j)=100 \& input img(i,j)<150output\_img(i,j,1)=input\_img(i,j)+152;output img(i,j,2)=input img(i,j)+130;output\_img(i,j,3)=input\_img(i,j)+15; end
    if input img(i,j)=150 \& input img(i,j)<200output img(i,j,1)=input img(i,j)+50;output img(i,j,2)=input img(i,j)+140;output\_img(i,j,3)=input\_img(i,j)+25; end
    if input_img(i,j)>=200 \& \text{input\_img}(i,j) \le 256output_img(i,j,1)=input_img(i,j)+120;
       output\_img(i,j,2)=input\_img(i,j)+160;output_img(i,j,3)=input_img(i,j)+45;
     end
   end
end
subplot(2,2,1),imshow(uint8(input img)),title('Input Image')subplot(2,2,2),imshow(uint8(output_img)),title('Pseudo Coloured Image')
```
# **Results:**

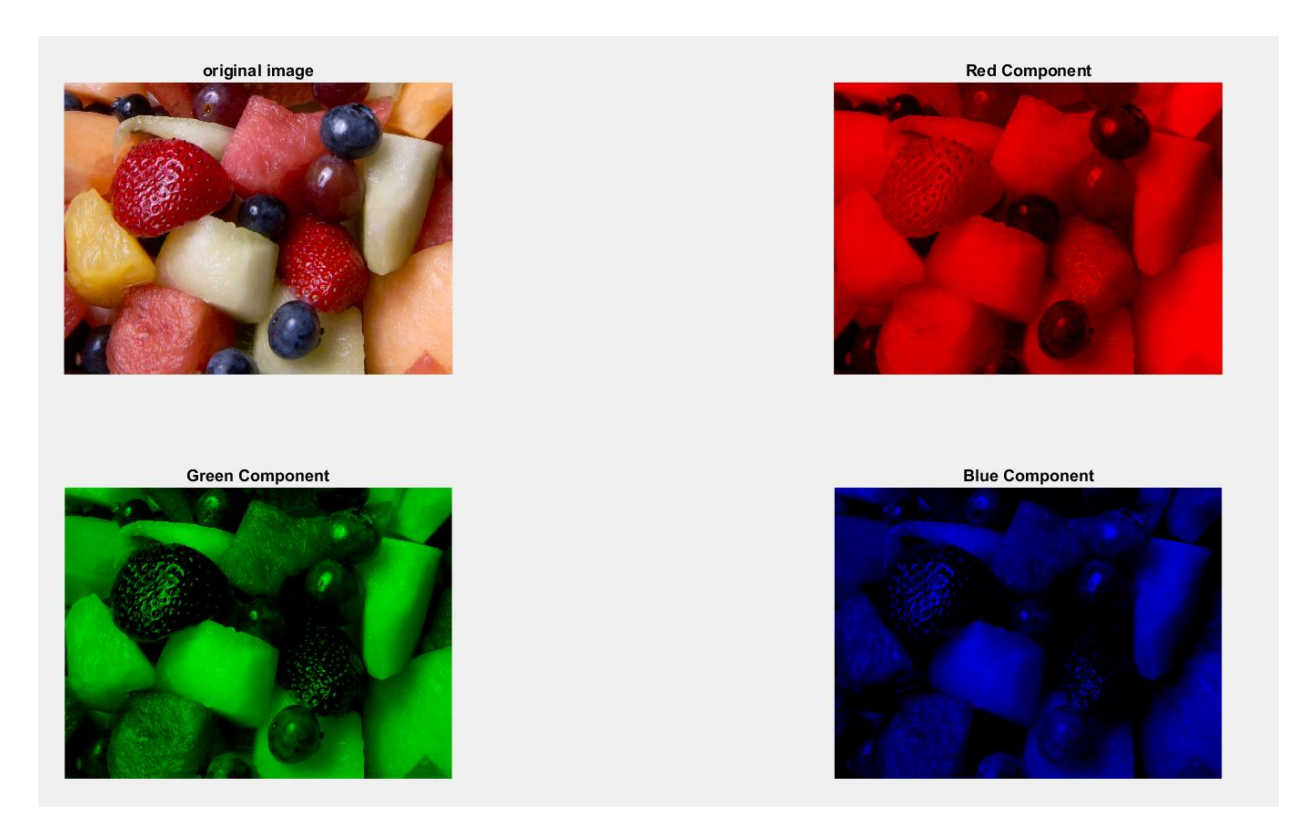

**Conclusion:** Thus we have concluded from this experiment that one can observe the quality reduction in the resultant image due to reduction of resolution and quantization and to generate phantom image.

#### **Aim: to understand and implement the following task in MATLAB Different color formats**

```
Matlab Code:
I=imread('lavender.jpg');
subplot(321)
imshow(I)
title('Original Image')
J=rgb2gray(I);
subplot(322)
imshow(J)
title('Gray Image')
K=im2bw(I);subplot(323)
imshow(K)
title('Binary Image')
L=rgb2hsv(I);subplot(324)
imshow(L)
title('HSV Image')
Q=imcomplement(I);
subplot(325)
imshow(Q)
title('CMY Image')
W=imcomplement(Q);subplot(326)
imshow(W)
title('CMY Image to RGB Image')
```
# **Results:**

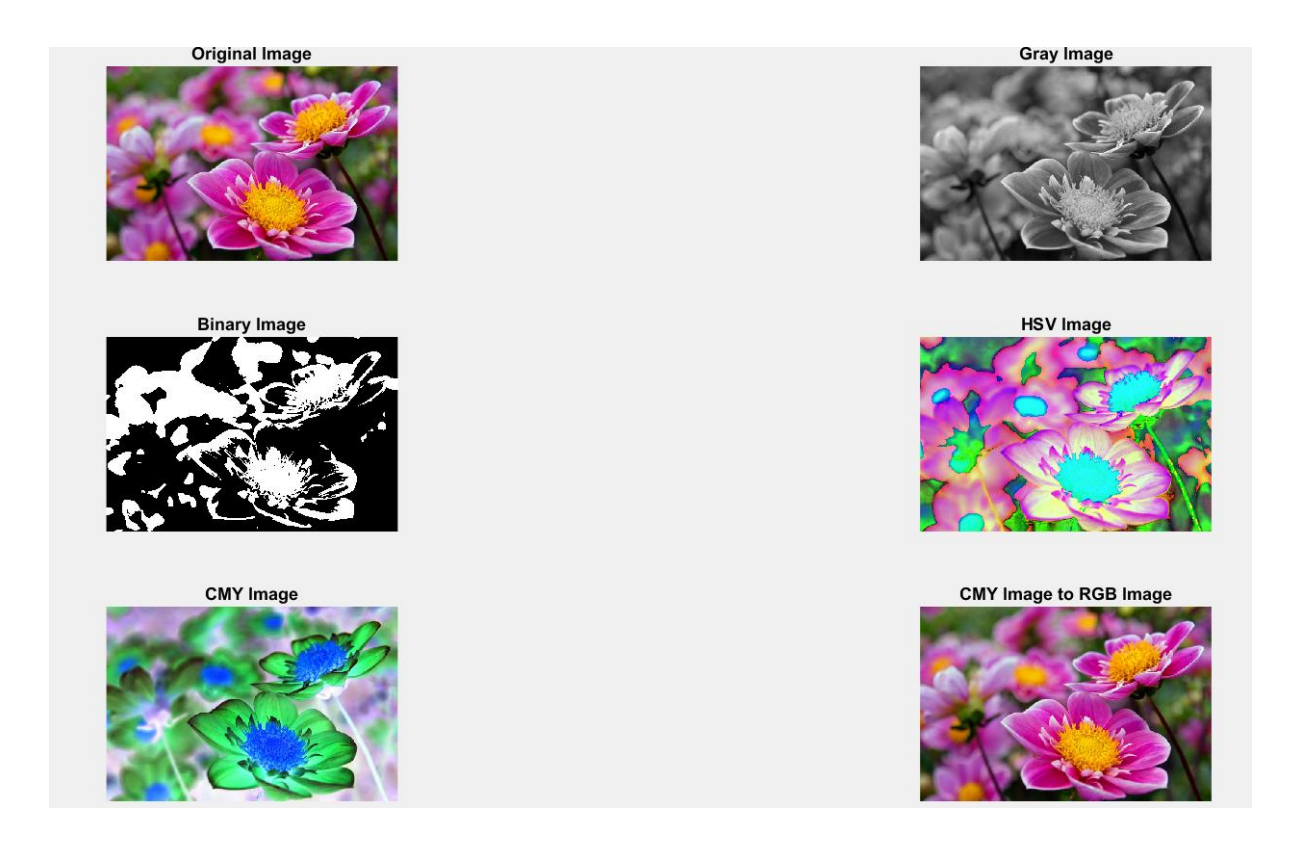

**Conclusion:** Thus we have concluded from this experiment to perform arithmetic operations as addition and complement of an image using MATLAB. A scalar value can be added to an image to increase the brightness of an image.

**Aim: to understand and implement the following task in MATLAB**

- **Arithmetic operation on image**
- **Logical operations**
- **Understand the usefulness of logical operations**

```
Matlab code for addition
a = imread('image1.bmp');
b= imread('image2.bmp');
c = double(a) + double(b);imshow(a), figure, imshow(b), figure, imshow(unit8(c))
```

```
Matlab code for Subtraction
a = imread('image3.bmp');
b= imread('image4.bmp');
c = double(a) - double(b);imshow(a), figure, imshow(b), figure, imshow(unit8(c))
```
# **Matlab Code:**

clc close all

% Read Image A that is an image of an ellipse % Convert Image A to a binary image myimageA=imread('ellipse.jpg'); mybinaryimage $A = im2bw(myimageA)$ ;

```
% Read Test image B 
% Convert Image B to a binary image
```
myimageB=imread('test1.jpg'); myimageadjustB =imresize(myimageB, $[256,256]$ ); mybinaryimage $B = im2bw$ (myimageadjust $B$ );

% Display the Original Image A

 $subplot(4,2,1)$ imshow(mybinaryimageA),title('Binary Image - Image A ');

% Display the Original Image B

 $subplot(4,2,2)$ imshow(mybinaryimageB),title('Binary Image - Image B'); % Take a complement of Image A and Display it

 $subplot(4,2,3)$ resultor= ~mybinaryimageA ; imshow(mat2gray(resultor)), title('Complement of Image A');

% Take a Ex-OR of Image A and Image B and Display it

 $subplot(4,2,4)$ resultxor= xor(mybinaryimageA,mybinaryimageB); imshow(mat2gray(resultxor)), title('Image A XOR Image B');

% Take OR of Image A and Image B and Display it  $subplot(4,2.5)$ resultor= mybinaryimageA | mybinaryimageB; imshow(mat2gray(resultor)), title('Image A OR Image B ');

% Take AND of Image A and Image B and Display it  $subplot(4,2,6)$ resultand= mybinaryimageA & mybinaryimageB; imshow(mat2gray(resultand)), title('Image A AND Image B ');

% Read a coour image and convert it to 8 bit grey level image

 $subplot(4,2,7)$  $mycolouring = imread('zoo1.jpg');$ mygrayimg = rgb2gray(mycolourimg); subimage(mygrayimg),title('Original Grey Image'); axis off; axis equal;

% Extract seventh plane and display it  $subplot(4,2,8)$  $planeimg = double(mygraying);$  $k = 128$ ; mysevengreyimg =  $mod(floor(planeimg/k),2)$ ; imshow(mysevengreyimg),title('Seventh Plane');

# **Results:**

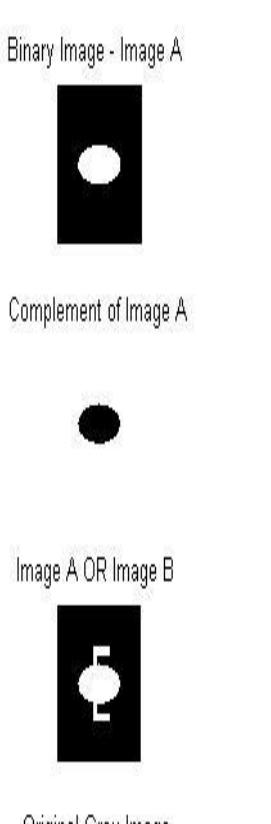

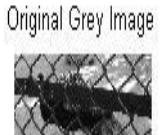

Binary Image - Image B

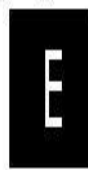

Image A XOR Image B

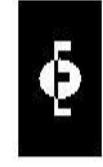

Image A AND Image B

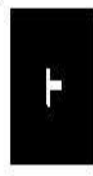

Seventh Plane

**Conclusion:** Thus we have concluded from this experiment that it can be observed that and return the common area o returns all the areas of image A and Image B AND EXOR highlights the overlapped areas and also the 8 bit plane can be split to 8 planes namely 0 to 7.

#### **Aim: to implement the geometric operations on images using MATLAB.**

#### **Matlab Code:**

clc close all

% Read a colour Image and Resize it to 256 x 256 % Convert the image to grey image and display it

 $f = \text{imread}(\text{pot.jpg});$  $g1 = \text{imresize}(f, [256, 256], \text{nearest'});$  $g = \text{rgb2grav}(g1);$  $subplot(2, 2, 1);$ imshow(g); title('Original Grey Image');

% Create a translation matrix for x direction - 50 units and y direction % in 100 units. Use the command maketform to create the affine matrix % for translation and imtransform to translate the image

 $t = [ 1 0 0; 0 1 0; 50 100 1];$  $tform = maketform('affine',t);$ translateimg = imtransform(g,tform); subplot $(2, 2, 2)$ ; imshow(translateimg),title('Translated Image');

% Create a rotation matrix for pi/6 % Use the command imtransform to rotate the image using the created % rotation matrix

```
subplot(2, 2, 3);t = \frac{pi}{6};
r = [\cos(t) \sin(t) 0; -\sin(t) \cos(t) 0; 0 0 1];tform = maketform('affine',r);rotimg = imtransform(g,tform);imshow(rotimg),title('Rotated image');
```
% Use the imrotate command to rotate the image in clockwise direction % 45 degrees - Use negative values for angle if the rotation required is % clockwise direction as the default rotation is in counter clockwise % direction. Additional parameter 'crop' is given to ensure that the % output image is same as the input image

```
subplot(2, 2, 4);h =imrotate(g,-45,'crop');
imshow(h);title('Rotated by 45 degree in clockwise direction');
```
# **Results:**

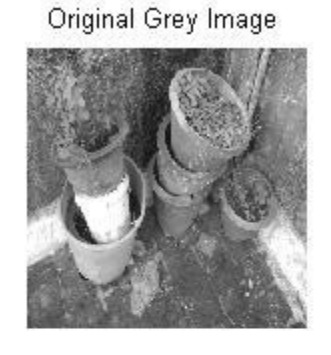

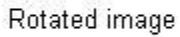

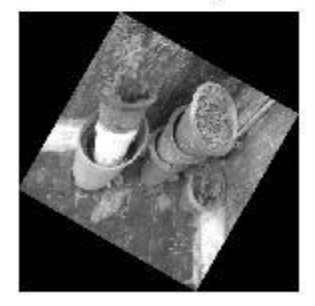

**Translated Image** 

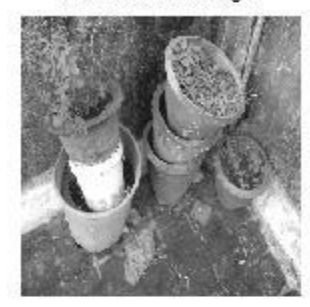

Rotated by 45 degree in clockwise direction

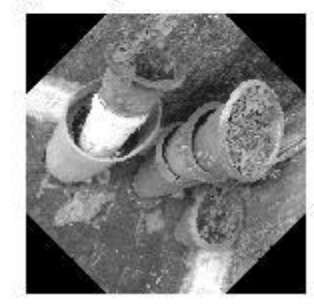

**Conclusion:** Thus we have concluded from this experiment that it can be observed that affine matrix is created first and then imtransform is used to translate the image. This logic can be extended for performing other affine transforms also and a negative angle is give to perform the rotation in clock wise direction and the additional parameter is used to ensure the output image is same as the input image.

**Aim: to understand and implement the following task in MATLAB**

- **Histogram operations for Gray Image**
- **Histogram operation for color Image**

**Matlab code for histogram for Gray Image**

**clc clear all close all a=imread('babyincradle.png'); %perform histogram equalization b=histeq(a); subplot(2,2,1),imshow(a),title('original image'), subplot(2,2,2),imshow(b),title('After histogram equalization'), subplot(2,2,3),imhist(a),title('original histogram') subplot(2,2,4),imhist(b),title('After histogram equalization')**

Matlab Code for Color Image

**clc clear all close all**

```
a=imread('coconut.bmp');
%Conversion of RGB to YIQ format
b = rgb2ntsc(a);%Histogram equalization of Y component alone
b(:,:,1)=histeq(b(:,:,1));
%Conversion of YIQ to RGB format
c=ntsc2rgb(b);
imshow(a),title('original image')
figure, imshow(c),title('Histogram equalized image')
```
Result

AIM: Write code for computes the edges in the image and Boundary detection

% This program computes the edges in the image clear all; close all; clc; a=imread('deer1.jpg'); a=rgb2gray(a); b=edge(a,'roberts'); c=edge(a,'sobel'); d=edge(a,'prewitt');  $e = edge(a, 'log');$ f=edge(a,'canny'); imshow(a),title('Original Image') figure,imshow(b),title('Roberts') figure,imshow(c),title('Sobel') figure,imshow(d),title('Prewitt') figure,imshow(e),title('Log') figure,imshow(f),title('Canny') % This program boundary detection close all; clear all; clc; a=imread('morph2.bmp'); b=[0 1 0;1 1 1;0 1 0];  $a1=$ imdilate $(a,b)$ ;  $a2=imerode(a,b);$ a3=a-a2; a4=a1-a; a5=a1-a2; imshow(a),title('Original image') figure,imshow(a1),title('Dilated image')

figure,imshow(a2),title('Eroded image') figure,imshow(a3),title('First property ') figure,imshow(a4),title('Second property') figure,imshow(a5),title('Third Property')

 $\epsilon$ 

**Aim: to implement and observe various types of noise in images using MATLAB.**

**Matlab Code:**

**a=imread('rose.jpg'); % Addition of noise to the input image b=imnoise(a,'salt & pepper'); c=imnoise(a,'gaussian'); d=imnoise(a,'speckle'); % Defining 3x3 and 5x5 kernel h1=1/9\*ones(3,3); h2=1/25\*ones(5,5); % Attempt to recover the image b1=conv2(b,h1,'same'); b2=conv2(b,h2,'same'); c1=conv2(c,h1,'same'); c2=conv2(c,h2,'same'); d1=conv2(d,h1,'same'); d2=conv2(d,h2,'same'); %Displaying the result figure,subplot(2,2,1),imshow(a),title('Original Image'), subplot(2,2,2),imshow(b),title('Salt & Pepper noise'), subplot(2,2,3),imshow(uint8(b1)),title('3 x 3 Averaging filter'), subplot(2,2,4),imshow(uint8(b2)),title('5 x 5 Averaging filter') %........................... figure,subplot(2,2,1),imshow(a),title('Original Image'), subplot(2,2,2),imshow(c),title('Gaussian noise'), subplot(2,2,3),imshow(uint8(c1)),title('3 x 3 Averaging filter'),** subplot(2,2,4),imshow(uint8(c2)),title('5 x 5 Averaging filter'), **%.................. figure,subplot(2,2,1),imshow(a),title('Original Image'), subplot(2,2,2),imshow(d),title('Speckle noise'),** subplot(2,2,3),imshow(uint8(d1)),title('3 x 3 Averaging filter'), **subplot(2,2,4),imshow(uint8(d2)),title('5 x 5 Averaging filter'),**

AIM: Perform restoration operation on image by inverse filtering

```
%This program performs inverse filtering 
close all;
clear all;
clc;
x = \text{imread}('flower2.jpg');x = double(rgb2gray(x));[M N]=size(x);h = ones(11,11)/121;sigma = sqrt(4*10^(-7));freqx = fft2(x);% Fourier transform of input image
freqh = fft2(h,M,N);%Fourier transform of degradation
y = real(ifft2(freqh.*freqx));freqy = fft2(y);
powfreqx = freqx.\frac{\text{N}}{2}(M*N);
alpha = 0.5;% Indicates inverse filter
freqg = ((freqh.')').*abs(powfreqx) ...
  ./(abs(freqh.^2).*abs(powfreqx)+alpha*sigma^2);
Resfreqx = freqg.*freqy;Resa = real(ifft2(Resfreqx));imshow(uint8(x)), title('Original Image')
figure, imshow(uint8(y)), title('Degraded Image')
figure,imshow(uint8(Resa)),title('Restored Image')
```
**Aim: to understand and implement Image segmentation in MATLAB using the following threshold types**

- **Simple thresholding**
- **Multiple thresholding**
- **Adaptive thresholding**
- **Optimal thresholding**

#### **Matlab Code:**

clc; close all; clear all;

 $a = \text{imread}('grayflower256.jpg');$  $a = \text{rgb2}gray(a);$  $subplot(3,3,1);$ imshow(a); title('Original Image');

% Simple thresholding at 0.3 % This is equivalent to saying threshoding at pixel value % 0.3 x  $255 = 76.5$ , approximatesly 77 % imlabel() is a Matlab command that can threshold any matrix

 $level = 0.3$ ; %% Display the threshold image  $subplot(3,3,2);$  $segimage1 = im2bw(a, level);$ imshow(segimage1); title('Simple Thresholding at 0.3');

% Simple thresholding at 0.6 % So threshold value is  $0.6 \times 255 = 153$ % Single Thresholding can be done like this also

%% Display the threshold image  $subplot(3,3,3);$ imshow( $a > 153$ ); title('Simple Thresholding at 0.6');

% Multiple thresholding Algorithm % Let us assume that the output should be zero if pixel value is % if  $\leq$  0.1 x 255 = 25.5 = 26, pixel output 204 if pixel value is  $\leq$  0.9 x %  $255 = 230$  and 0 if pixel value is above 230.

```
%% Create a temporary matrix g
tmp = a;[m n] = \text{find}(a < 26);for j = 1: length(m)
  tmp(m(j),n(j))=0;end
[m n] = find(a > 26 \& a \le 230);for j = 1: length(m)
  tmp(m(j),n(j))=0.8;end
[m n] = find(a > 230);for j = 1: length(m)
  tmp(m(i),n(i))=0;end
subplot(3,3,4);segimage2 = im2bwtmp,0);imshow(segimage2); title('Multiple threshoding(Between 27-230)');
%% Find the threshold Value using Otsu Algorithm
level = graythresh(a);%% Display the threshold image
subplot(3,3,5);segimage = im2bw(a, level);imshow(segimage); title('Otsu - Optimal Segmented Image');
%% Display Blured Image
b = \text{imread}(\text{bluredtxt.jpg});subplot(3,3,6);imshow(b); title('Badly illuminated Image');
level = graythresh(b);subplot(3,3,7);segimage = im2bw(b, level);imshow(segimage); title('Otsu - Segmentation for bad illuminated Image');
b = \text{imread}(\text{bluredtxt.jpg});b = \text{rgb2gray}(b);
```
%Create an average Image

 $avgfilt = ones(13, 13);$  $adapffiltmask = avgfilt/sum(avgfilt);$  $\overline{\text{im}}$  = imfilter(b,adaptfiltmask,'replicate');

%Create an median image  $im1 = medfilt2(b, [20 20])$ ;

%Adaptive threshold algorithm use % threshold = mean + constant (Here 18)

thresh  $=$  im+18; adaptthreshimg  $= b -$  thresh;  $subplot(3,3,8);$ imshow(adaptthreshimg  $> 0$ );

% Adaptive threshold algorithm used threshold = mean + constant (Here 2) thresh $1 = im1 + 2$ ; adaptthreshimg  $= b -$  thresh1;  $subplot(3,3,9);$  $imshow(adaptthreshimg > 0);$